# Lenovo ideapad 320

ideapad 320-14ISK/ideapad 320H-14ISK/ ideapad 320L-14ISK/ideapad 320R-14ISK/ ideapad 320E-14ISK/ideapad 320-14IKB/ ideapad 320H-14IKB/ideapad 320L-14IKB/ ideapad 320R-14IKB/ideapad 320E-14IKB Uživatelská příručka

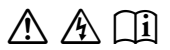

Než začnete používat počítač, přečtěte si bezpečnostní poznámky included manuals before using your computer. a důležité rady, které naleznete v přiložených příručkách.

### **Poznámky**

- Před používáním produktu si přečtěte dokument *Příručka s bezpečnostními aobecnými informacemi Lenovo* .
- Některé pokyny v této příručce mohou předpokládat, že používáte systém Windows® 10. Pokud používáte jiný operační systém Windows, některé postupy se mohou mírně lišit. Pokud používáte jiný operační systém, některé postupy pro vás nemusí platit.
- Vlastnosti a funkce popsané v této příručce jsou společné většině modelů. Některé funkce nemusejí být dostupné na vašem počítači nebo váš počítač může obsahovat funkce, které nejsou popsané v této uživatelské příručce.
- Ilustrace v této příručce se mohou lišit od skutečného produktu. Snímky obrazovky operačního systému jsou pouze orientační. Viz skutečný produkt.

### **Upozornění k předpisům**

• Podrobnosti naleznete v části **Guides & Manuals** na webu http://support.lenovo.com.

**První vydání (Únor 2017) © Copyright Lenovo 2017.**

# **Obsah**

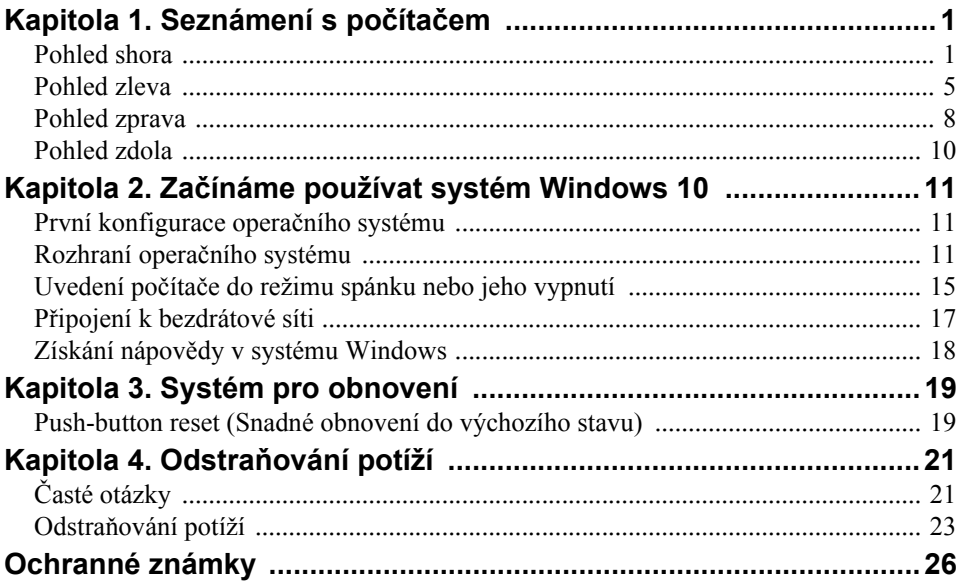

# <span id="page-4-1"></span><span id="page-4-0"></span> $\bullet\bullet$  Pohled shora

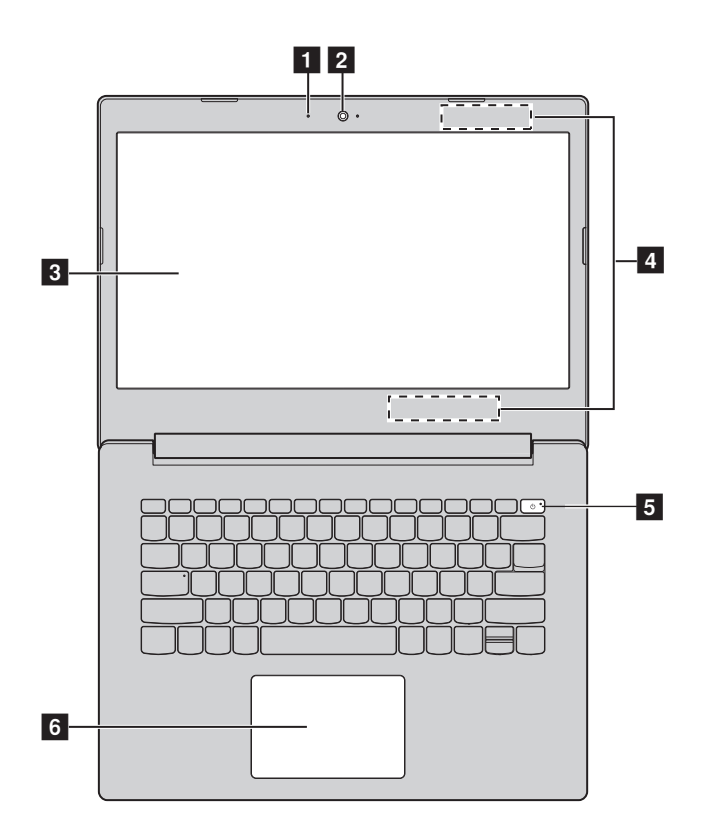

**Poznámka:** Čárkované linky označují součástky, které nejsou zvnějšku vidět.

#### **Pozor:**

**•** *Neotevírejte* panel displeje o více než 170 stupňů. Při zavírání panelu displeje dávejte pozor, abyste mezi panelem a klávesnicí *nenechali* pera nebo jiné předměty. Jinak by mohlo dojít k poškození panelu displeje.

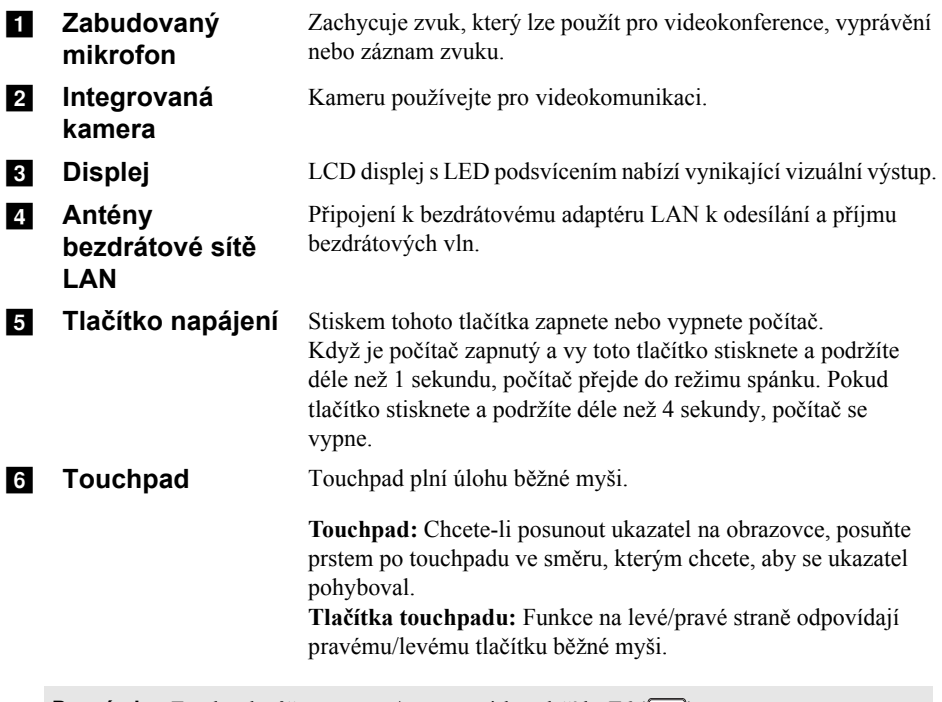

**Poznámka:** Touchpad můžete zapnout/vypnout stiskemtlačítka **F6** ( $\boxed{\mathbb{N}_n}$ ).

# **Používání klávesnice**

### **Klávesové zkratky**

Stisknutím příslušných klávesových zkratek lze rychle přistoupit k některým nastavením systému.

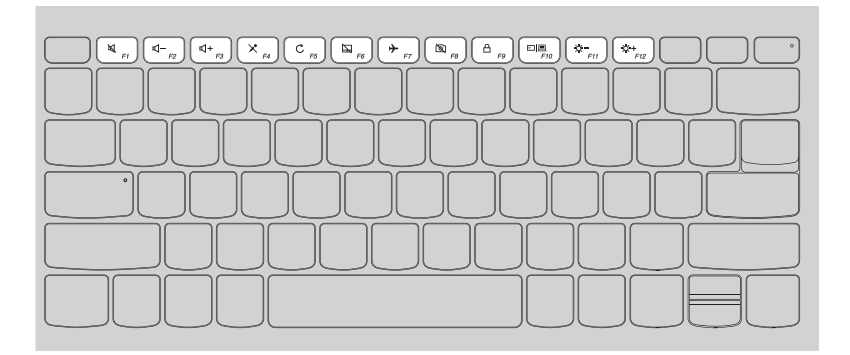

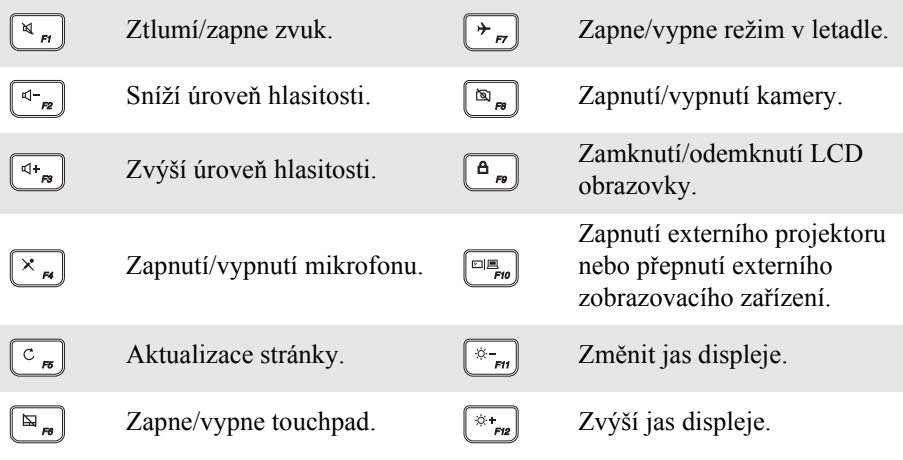

**Poznámka:** Pokud v Nástroji pro nastavení systému BIOS přepnete položku **Hotkey Mode (Režim klávesových zkratek)** z nastavení **Enabled (Povoleno)** na nastavení **Disabled (Zakázáno)**, bude nutné stisknout s příslušnou klávesovou zkratkou také klávesu Fn.

# **Kombinace funkčních kláves**

Pomocí funkčních kláves můžete okamžitě měnit provozní funkce. Chcete-li tuto funkci použít, stiskněte a přidržte klávesu **Fn** i; pak stiskněte jednu z funkčních kláves **2**.

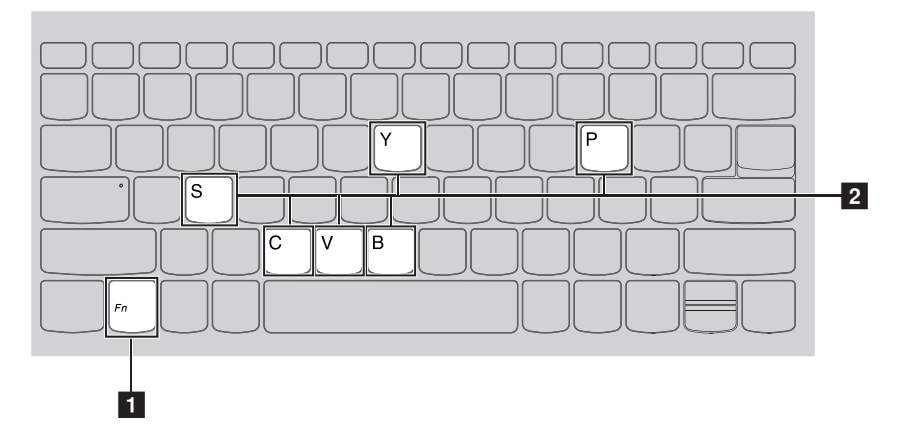

Níže je uveden popis funkcí každé funkční klávesy.

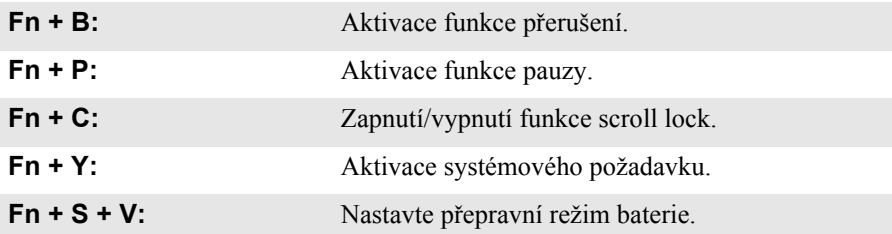

<span id="page-8-0"></span>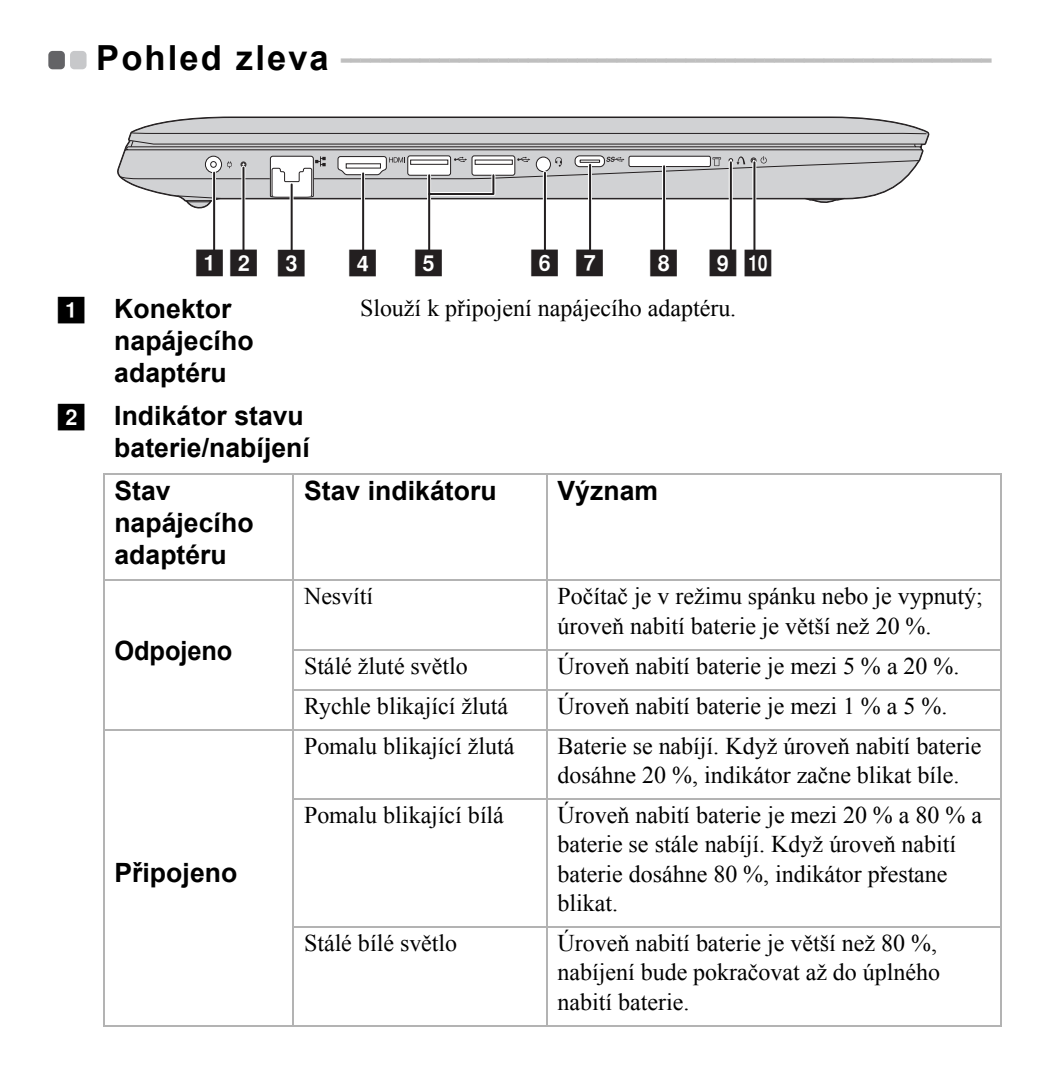

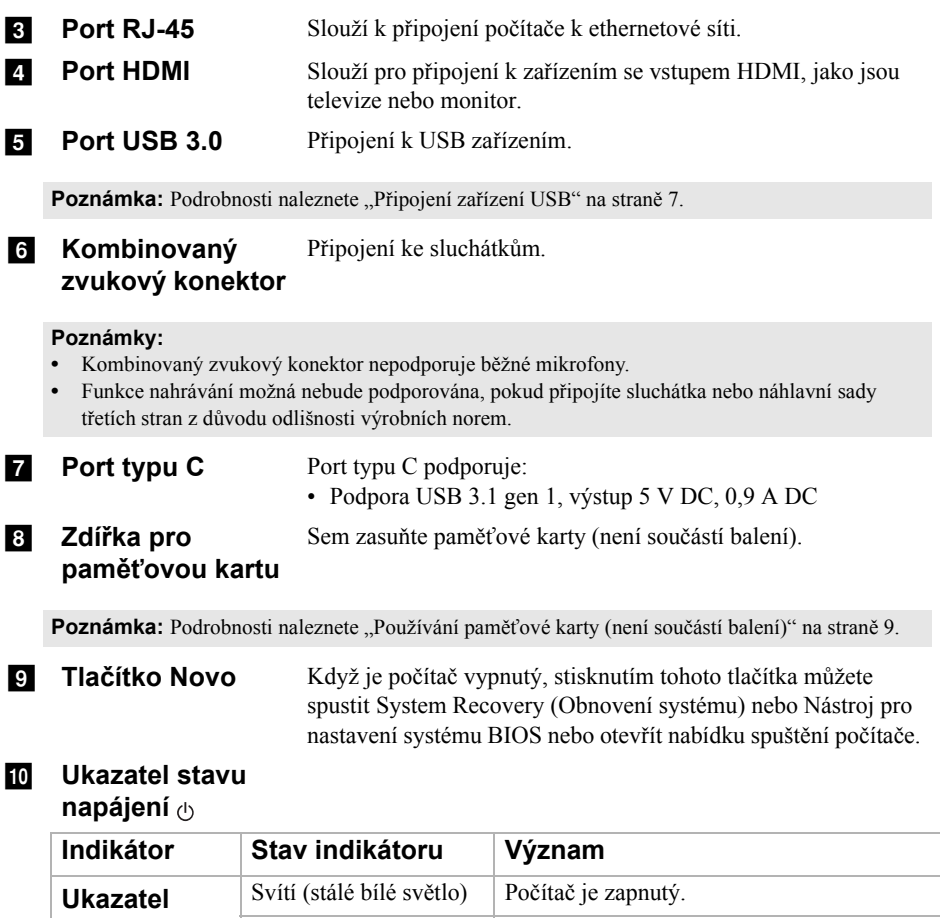

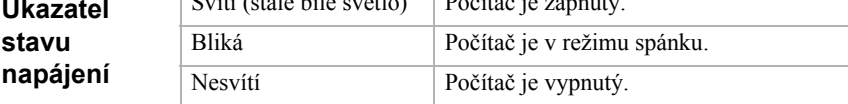

### <span id="page-10-0"></span>**Připojení zařízení USB**

USB zařízení můžete připojit k počítači tak, že zapojíte jeho USB zástrčku (typ A) do USB portu na počítači.Počítač je dodáván se dvěma porty USB, které jsou kompatibilní se zařízeními USB.

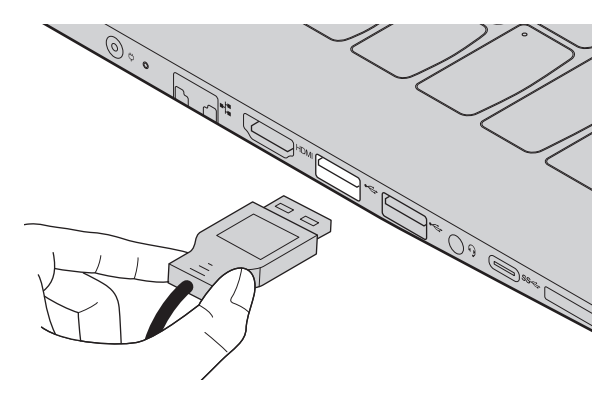

Když poprvé zapojíte USB zařízení do konkrétního portu USB na počítači, systém Windows automaticky nainstaluje ovladač pro toto zařízení. Po instalaci ovladače můžete zařízení odpojit a znovu zapojit bez nutnosti provádět jakékoli další kroky.

**Poznámka:** Systém Windows obvykle detekuje nové zařízení poté, co je připojíte, pak automaticky nainstaluje ovladač. U některých zařízení ale možná budete muset ovladač nainstalovat před připojením. Než zařízení připojíte, prostudujte si dokumentaci od výrobce zařízení.

Než odpojíte paměťové zařízení USB, zkontrolujte, zda počítač ukončil přenos dat z tohoto zařízení. Klepnutím na ikonu **Bezpečně odebrat hardware a vysunout médium** v oznamovacím panelu systému Windows můžete zařízení odebrat před odpojením.

**Poznámka:** Pokud vaše zařízení USB používá napájecí kabel, připojte zařízení ke zdroji napájení, než je připojíte. V opačném případě nemusí být zařízení rozpoznáno.

<span id="page-11-0"></span>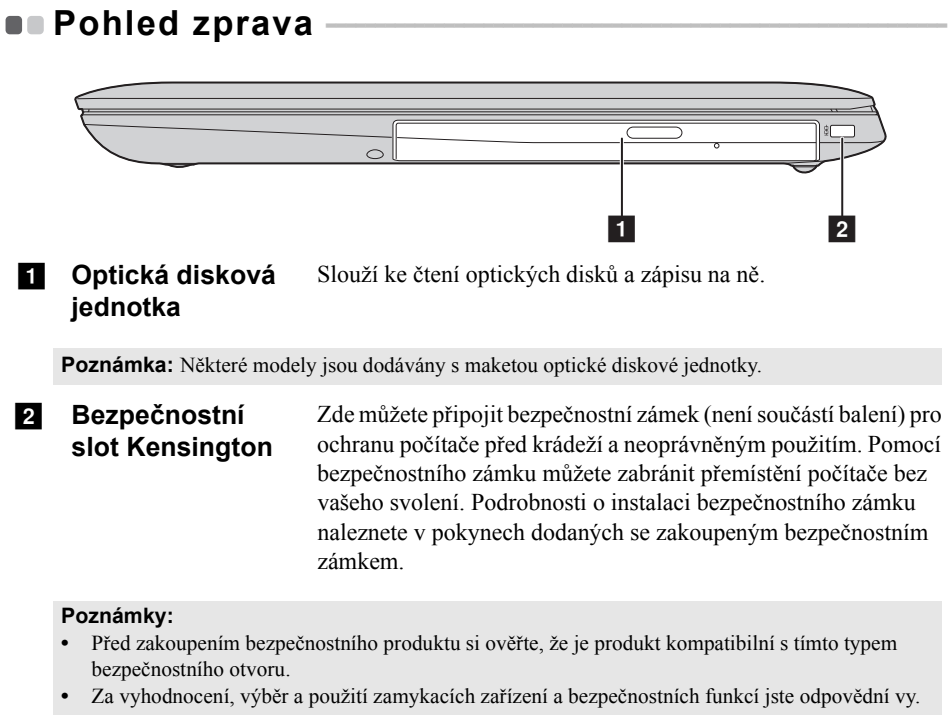

Společnost Lenovo neposkytuje žádné komentáře, hodnocení ani záruky související s funkčností, kvalitou nebo výkonem zamykacích zařízení a bezpečnostních funkcí.

### <span id="page-12-0"></span>**Používání paměťové karty (není součástí balení)**

Váš počítač podporuje následující typy paměťových karet:

- Karta Secure Digital (SD)
- Karta Secure Digital High Capacity (SDHC)
- Karta SD eXtended Capacity (SDXC)
- MultiMediaCard (MMC)

#### **Poznámky:**

- **•** Do zdířky zasouvejte vždy *jen* jednu kartu.
- **•** Tato čtečka karet nepodporuje zařízení SDIO (např. SDIO Bluetooth atd.).

### **Zasouvání paměťové karty**

Zasuňte paměťovou kartu zcela do slotu.

### **Vyjmutí paměťové karty**

Opatrně vyjměte paměťovou kartu ze zdířky na paměťové karty.

**Poznámka:** Než vyjmete paměťovou kartu, vypněte ji pomocí systému Windows a bezpečného odebrání hardwaru a vysouvání médií, aby nedošlo k poškození dat.

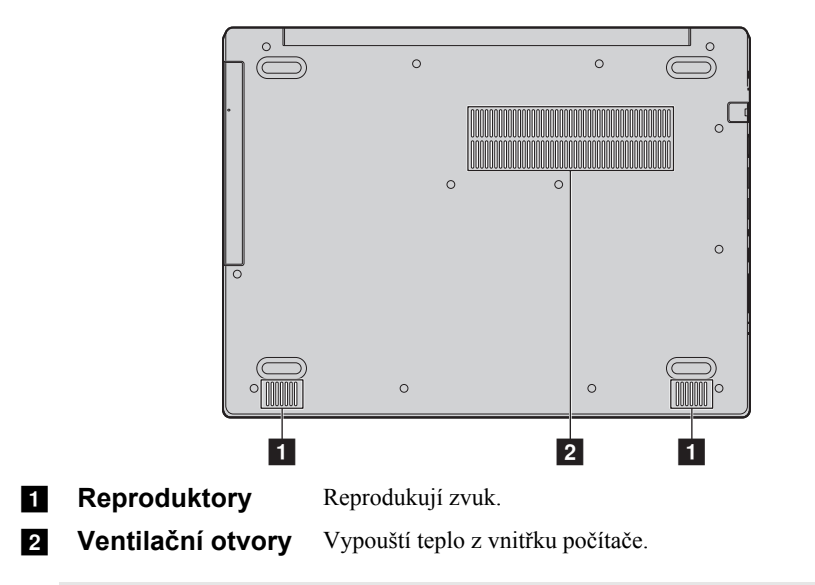

# <span id="page-13-0"></span> $\blacksquare$  Pohled zdola

**Poznámka:** Zabraňte zablokování ventilačních otvorů, jinak by mohlo dojít k přehřátí počítače.

# <span id="page-14-1"></span><span id="page-14-0"></span>**První konfigurace operačního systému**

Při prvním použití je třeba provést konfiguraci operačního systému. Proces konfigurace může zahrnovat níže uvedené kroky:

- Accepting the end user license agreement
- Konfigurace připojení k internetu
- Registrace operačního systému
- Vytvoření uživatelského účtu

# <span id="page-14-2"></span>**Rozhraní operačního systému**

### **Návrat nabídky Start**

Systém Windows 10 obsahuje užitečnou nabídku Start. Chcete-li nabídku Start otevřít, proveďte některý z následujících úkonů:

- Vybráním tlačítka Start v levém dolním rohu zobrazíte nabídku Start.
- Stiskněte klávesu Windows na klávesnici.

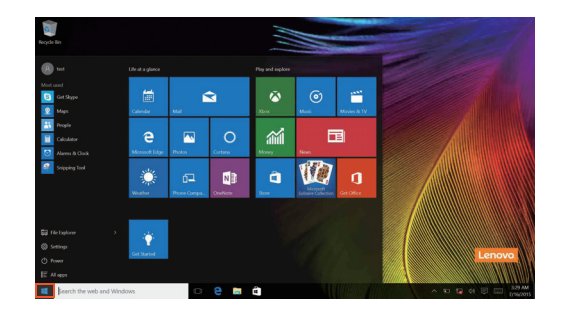

 $\mathbf{a}$ Ŏ. É 楍  $\ddot{\textbf{e}}$  $\overline{\textbf{w}}$  $\circ$ 面  $\mathbf{w}$  $\mathbf{d}$  $\ddot{\textbf{a}}$ ä × â

V nabídce Start je k dispozici tlačítko pro vypnutí. Kliknutím na toto tlačítko můžete počítač vypnout nebo restartovat nebo aktivovat režim spánku.

Pomocí nabídky Start můžete nalézt všechny nainstalované aplikace nebo zobrazit často používané aplikace.

## **Centrum akcí**

Vyberte ikonu Centrum akcí  $\Box$  na hlavním panelu a zobrazí se Centrum akcí.

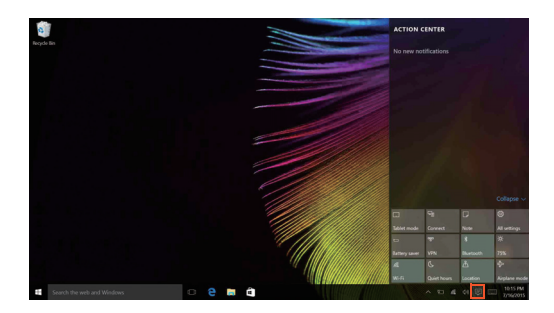

V části Centrum akcísi můžete přečíst důležitá oznámení systému Windows a aplikací. Můžete zde také rychle změnit nejběžnější nastavení.

# **Task View (Zobrazení úkolů) na hlavním panelu**

V systému Windows 10 můžete otevřít novou plochu a přecházet mezi různými plochami.

Novou plochu otevřete takto:

• Klikněte na ikonu Task View (Zobrazení úkolů) **I**na hlavním panelu.

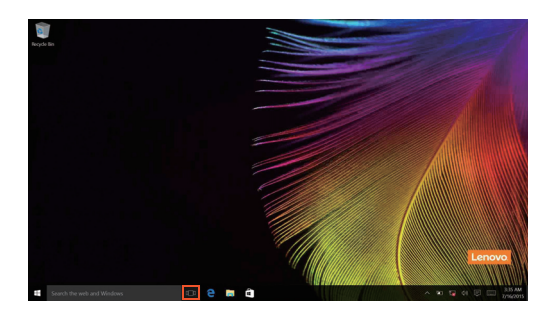

- 
- Klikněte na možnost **New desktop (Nová plocha)**.

Pokud chcete přejít mezi pracovními plochami, klikněte na ikonu Task View (Zobrazení úkolů)  $\Box$ , potom vyberte požadovanou plochu.

# <span id="page-18-0"></span>**Uvedení počítače do režimu spánku nebo jeho vypnutí** - - - - - - - - - - - - - - - - - - - - - - - - - - - - - - - - - - - - - - - - - - - - - - - - - - - - - - - - - - - - - - - - - - - - - - - - - - - -

Když skončíte práci s počítačem, můžete jej uvést do režimu spánku nebo jej vypnout.

**Uvedení počítače do režimu spánku**

Odcházíte-li od počítače na krátkou dobu, přepněte jej do tzv. režimu spánku. Když je počítač v režimu spánku, můžete jej rychle probudit a obnovit jeho využívání, přičemž se přeskočí proces startování.

Chcete-li počítač uvést do režimu spánku, proveďte některý z následujících úkonů:

- Zavřete kryt displeje.
- Stiskněte a podržte tlačítko napájení na 1 až 5 sekundy.
- Přesuňte kurzor do levého dolního rohu a poté vyberte tlačítko Start. Vyberte možnost **Napájení Spánek**.

**Poznámka:** Než počítač přemístíte, přepněte jej do spánkového režimu. Přenášení počítače, zatímco se otáčí pevný disk, může poškodit pevný disk a vést ke ztrátě dat.

Chcete-li počítač probudit, postupujte takto:

• Stiskněte libovolnou klávesu na klávesnici.

# **Vypnutí počítače**

Pokud se nechystáte počítač používat po delší dobu, vypněte jej. Chcete-li vypnout počítač, proveďte jeden z následujících kroků:

• Přesuňte kurzor do levého dolního rohu a poté vyberte tlačítko Start. Vyberte možnost **Napájení Vypnout**.

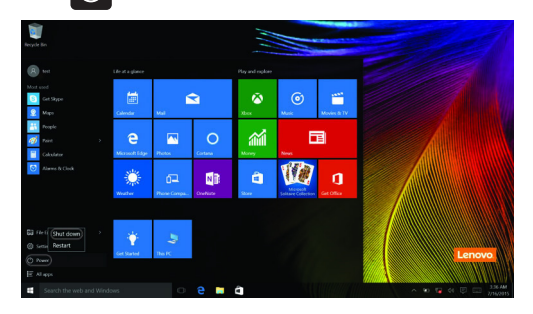

• Klepněte pravým tlačítkem na tlačítko Start v levém dolním rohu a vyberte položku **Vypnutí nebo odhlášení Vypnout**.

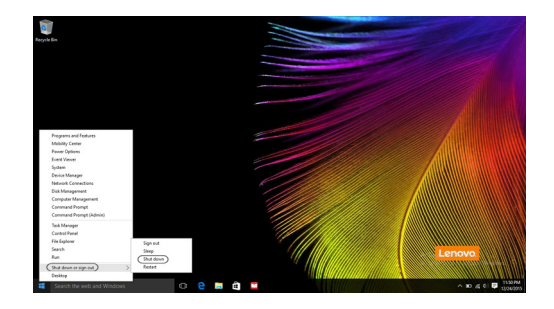

# <span id="page-20-0"></span>**•** Připojení k bezdrátové síti

# **Aktivace bezdrátového spojení**

Chcete-li aktivovat bezdrátové funkce, proveďte některý z následujících úkonů:

- Klikněte na ikonu Centrum akcí  $\Box$  v oznamovací oblasti a poté vyberte možnost **Režim v letadle**.
- Deaktivujte režim Letadlo stisknutím tlačítka  $\begin{bmatrix} \overline{\phantom{x}} & \overline{\phantom{x}} \end{bmatrix}$ .
- Klikněte na možnost **Nastavení Network & Internet (Síť a Internet) Režim v letadle** a otevřete stránku pro konfiguraci sítě. Poté přepněte přepínač režimu v letadle na možnost **Vypnuto**.

# **Připojení k bezdrátové síti**

Po zapnutí bezdrátových funkcí počítač automaticky vyhledá dostupné bezdrátové sítě a zobrazí je v seznamu bezdrátových sítí. Pokud se chcete připojit k bezdrátové síti, klepněte na název sítě v seznamu a potom klepněte na možnost **Připojit**.

**Poznámka:** Některé sítě vyžadují pro připojení bezpečnostní klíč nebo heslo. Pokud se chcete připojit k takové síti, vyžádejte si bezpečnostní klíč nebo heslo od správce sítě nebo poskytovatele internetových služeb (ISP).

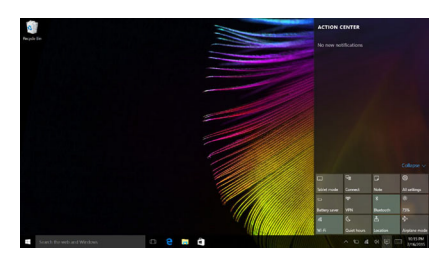

# <span id="page-21-0"></span> $\blacksquare$ **Získání nápovědy v systému Windows**

Pokud máte potíže s operačním systémem, využijte aplikaci Začínáme systému Windows. Spustit je můžete takto:

• Přesuňte kurzor do levého dolního rohu a poté vyberte tlačítko Start. Vyberte možnost **Začínáme** v části **Všechny aplikace**.

# <span id="page-22-0"></span>**Kapitola 3. Systém pro obnovení**

# <span id="page-22-1"></span>**Push-button reset (Snadné obnovení do**  výchozího stavu) -

**Push-button reset (Snadné obnovení do výchozího stavu)** je vestavěný nástroj pro obnovení, pomocí kterého mohou uživatelé obnovit původní stav operačního systému. Přitom budou zachována data a důležité úpravy, a to bez nutnosti data předem zálohovat.

Na různých místech systému Windows mají uživatelé k dispozici následující funkce nástroje **Push-button reset (Snadné obnovení do výchozího stavu)**:

# **Zotavení počítače**

Vyřešení problémů se softwarem nainstalováním výchozí konfigurace. Budou zachována uživatelská data, důležitá nastavení a všechny aplikace zakoupené v obchodu Windows Store.

### **Obnovení počítače**

Příprava počítače na recyklaci nebo nového majitele. Bude nainstalována výchozí konfigurace a obnoven výchozí stav veškerých uživatelských dat a aplikací, ve kterém byly při zakoupení.

■ Používání nástroje Push-button reset (Snadné obnovení do **výchozího stavu)**

Nástroj **Push-button reset (Snadné obnovení do výchozího stavu)** lze spustit jedním z následujících způsobů:

- Tlačítko Novo:
	- Vypněte počítač a počkejte alespoň pět sekund. Stiskněte tlačítko Novo a potom vyberte možnost **System Recovery (Obnovení systému)**.
- Nastavení:

 $\bullet$  **Nastavení**  $\rightarrow$  **Aktualizace a zabezpečení**  $\rightarrow$  **Obnovení**  $\rightarrow$  **Spuštění s upřesněným nastavením** vyberte možnost **Restartovat**.

Další informace naleznete v nápovědě systému Windows v počítači.

#### **Zakoupený počítač obsahoval operační systém Windows. Jak lze zjistit, zda byl operační systém Windows nainstalován společností Lenovo?**

Na krabici se zakoupeným počítačem by měl být štítek s údaji o konfiguraci vašeho počítače. Vyhledejte vytištěný řetězec vedle položky **OS**. Pokud obsahuje slova **Windows** nebo **WIN**, operační systém Windows byl nainstalován společností Lenovo.

# **Kapitola 3. Systém pro obnovení**

#### **Po odinstalování předinstalovaného softwaru se volný prostor na disku znatelně nerozšířil.**

Operační systém Windows nainstalovaný ve vašem počítači je pravděpodobně doprovázen technologií Compact. V případě operačního systému Windows s technologií Compact je většina souborů potřebných pro předinstalovaný software nainstalována do oddílu pro obnovení a nelze je odstranit běžným odinstalováním.

#### **Jak lze určit, zda je v operačním systému Windows v mém počítači aktivní technologie Compact?**

Technologie Compact je běžně aktivována pouze v aktualizovaném operačním systému Windows 10 nainstalovaném v modelech počítačů s disky SSD (nebo eMMC). Chcete-li zkontrolovat váš počítač,

1 Klikněte pravým tlačítkem na tlačítko Start v levém dolním rohu a vyberte možnost **Disk Management (Správa disků)**.

2 Spustí se program Disk Management (Správa disků).

Pokud je oddíl Windows označen názvem **Wim Boot** (viz obrázek), technologie Compact je ve vaší instalaci systému Windows aktivní.

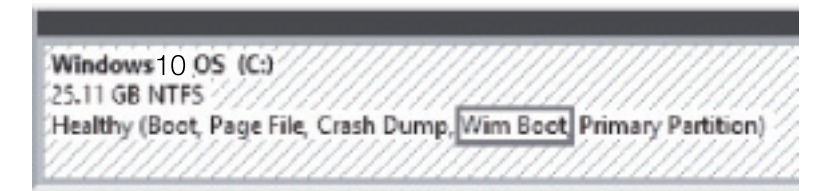

#### **Kde najdu ovladače pro jednotlivá hardwarová zařízení svého počítače?**

Pokud je v počítači předinstalován operační systém Windows, zkontrolujte nejdříve instalační program v oddílu D pevného disku (u vybraných modelů v oddílu C). Pokud zde nenaleznete potřebné ovladače pro všechna hardwarová zařízení, stáhněte ovladače z webových stránek zákaznické podpory Lenovo.

**Poznámka:** Na stránkách odborné pomoci Lenovo jsou k dispozici nejnovější ovladače.

# <span id="page-24-0"></span>**Kapitola 4. Odstraňování potíží**

# <span id="page-24-1"></span> $\blacksquare$  Časté otázky

V této části najdete časté otázky roztříděné podle kategorií.

### **Vyhledávání informací**

#### **Jaké bezpečnostní pokyny bych měl/ dodržovat při používání počítače?**

*Příručka s bezpečnostními a obecnými informacemi společnosti Lenovo* dodaná s počítačem obsahuje bezpečnostní pokyny pro používání počítače. Přečtěte si veškeré pokyny a při používání počítače je dodržujte.

#### **Kde najdu hardwarové parametry mého počítače?**

Hardwarové parametry počítače najdete na tištěných letácích dodaných s počítačem.

#### **Kde najdu informace o záruce?**

Údaje o záruce týkající se vašeho počítače včetně záruční lhůty a druhu záručních služeb najdete v letáku s omezenou zárukou společnosti Lenovo dodaném s počítačem.

### **Ovladače a předinstalovaný software**

#### **Kde jsou instalační disky pro předinstalovaný software společnosti Lenovo?**

S počítačem nejsou dodány instalační disky pro předinstalovaný software Lenovo. Pokud potřebujete přeinstalovat předinstalovaný software, můžete použít instalační program v oddílu D pevného disku (u vybraných modelů v oddílu C). Pokud nemůžete instalační program nalézt, můžete jej stáhnout z webu podpory zákazníků společnosti Lenovo.

#### **Kde najdu ovladače pro různá hardwarová zařízení mého počítače?**

Pokud je ve vašem počítači předinstalován operační systém Windows, společnost Lenovo nabízí všechny potřebné ovladače pro hardwarová zařízení v oddílu D pevného disku (u vybraných modelů v oddílu C). Nejnovější ovladače zařízení můžete také stáhnout z webu podpory zákazníků společnosti Lenovo.

#### **Nástroj pro nastavení systému BIOS**

#### **K čemu slouží nástroj pro nastavení systému BIOS?**

Nástroj pro nastavení systému BIOS je software na bázi paměti ROM. Zobrazuje základní informace o počítači a poskytuje možnosti pro nastavování spouštěcích zařízení, zabezpečení, hardwarového režimu a dalších předvoleb.

# **Kapitola 4. Odstraňování potíží**

#### **Jak spustím nástroj pro nastavení systému BIOS?**

Spouštění nástroje pro nastavení systému BIOS:

- **1** Vypněte počítač.
- 2 Stiskněte tlačítko Novo a zvolte **BIOS Setup (Nastavení systému BIOS)**.

#### **Jak změním režim spouštění?**

Existují dva režimy spouštění: **UEFI** a **Legacy Support (Podpora dřívějších verzí)**. Chcete-li změnit režim spouštění, spusťte nástroj pro nastavení systému BIOS a v nabídce spouštění nastavte režim spouštění na **UEFI** nebo **Legacy Support (Podpora dřívějších verzí)** .

#### **Kdy musím změnit režim spouštění?**

Výchozím režimem spouštění pro váš počítač je režim **UEFI**. Pokud musíte nainstalovat dřívější operační systém jako například Windows, Linux nebo Dos atd. (tj. jakýkoli operační systém před systémem Windows 8) na váš počítač, musíte změnit režim spouštění na **Legacy Support (Podpora dřívějších verzí)**. Dřívější operační systém, jako je například Windows, Linux nebo Dos atd., nelze nainstalovat, pokud nezměníte režim spouštění.

### **Získání nápovědy**

#### **Jak můžu kontaktovat centrum podpory zákazníků?**

Viz "Kapitola 3. Pomoc a servis" v *Příručce s bezpečnostními a obecnými informacemi Lenovo*.

# <span id="page-26-0"></span> $\blacksquare$  **Odstraňování potíží -**

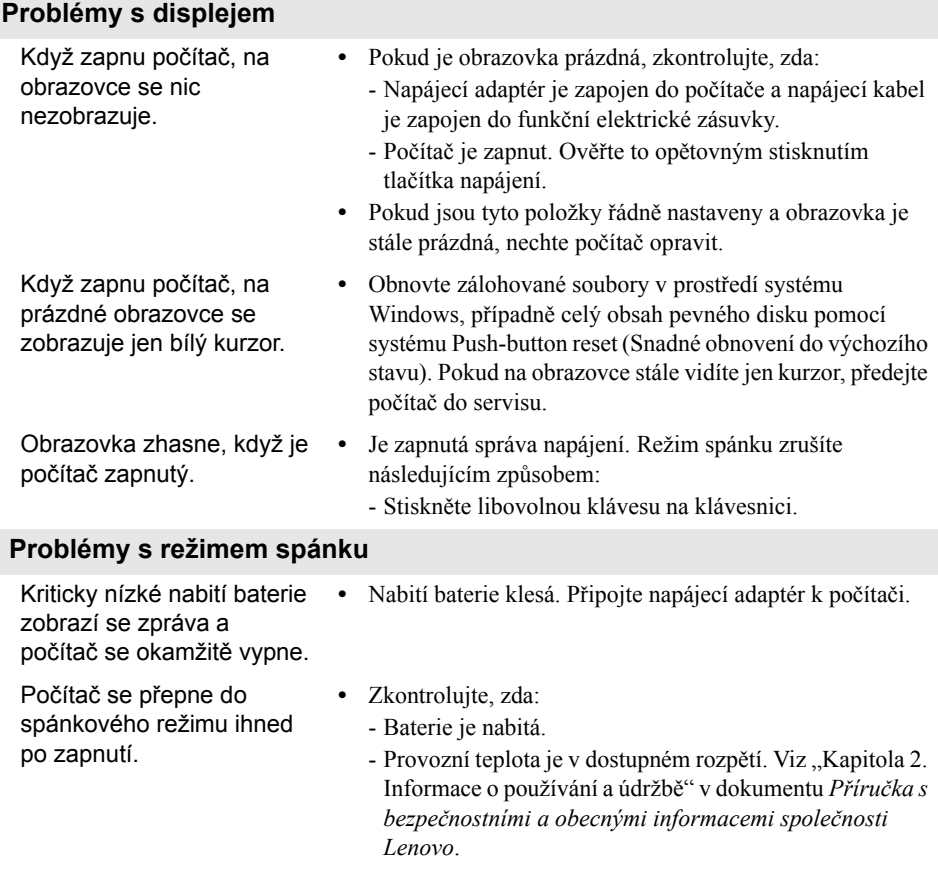

**Poznámka:** Pokud je baterie nabitá a teplota je v uvedeném rozpětí, nechte počítač opravit.

# **Kapitola 4. Odstraňování potíží**

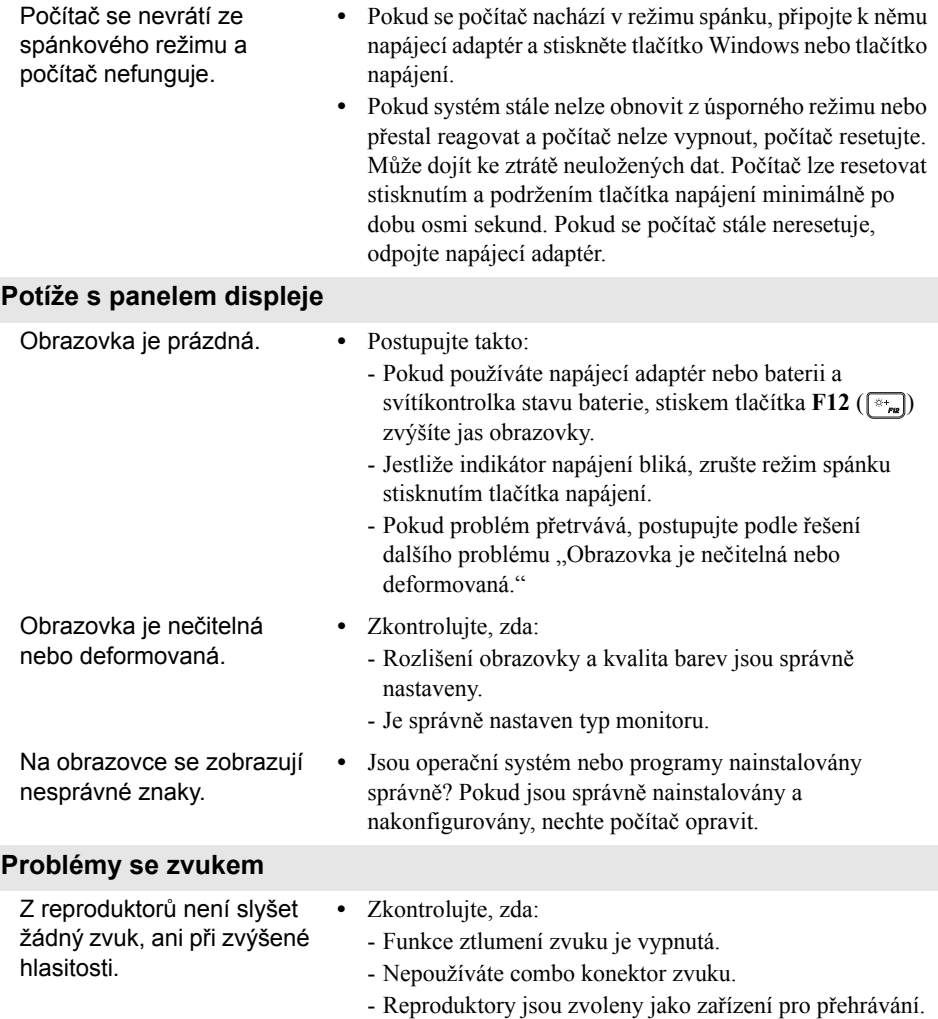

# **Kapitola 4. Odstraňování potíží**

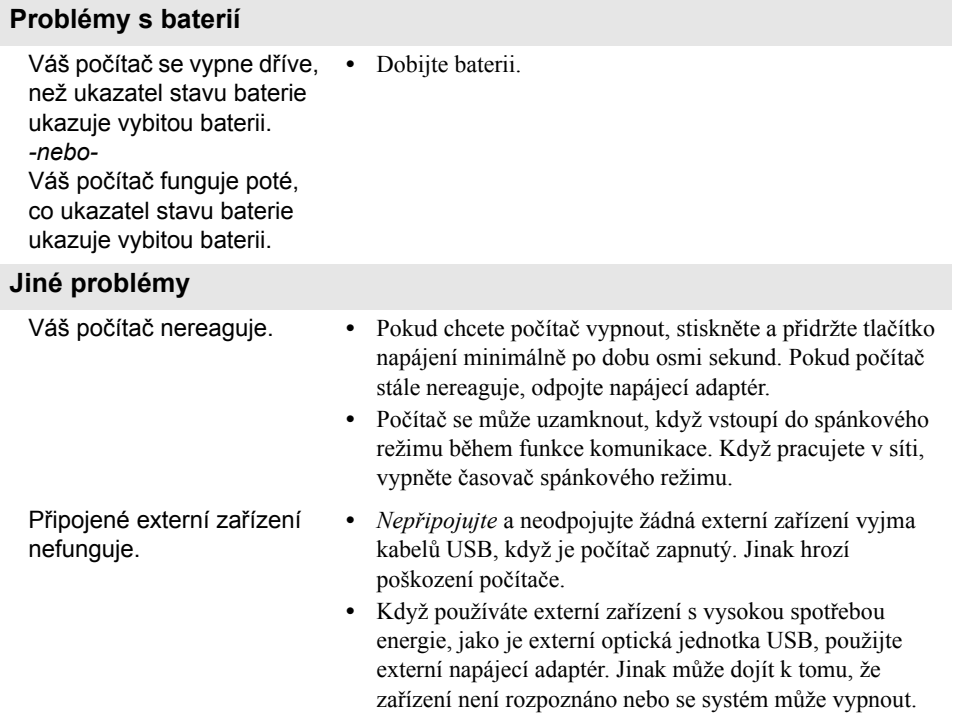

# <span id="page-29-0"></span>**Ochranné známky**

Následující položky jsou ochranné známky nebo registrované ochranné známky společnosti Lenovo v České republice, jiných zemích nebo obou.

Lenovo

Microsoft a Windows jsou ochranné známky společnosti Microsoft Corporation ve Spojených státech, jiných zemích nebo obou.

Názvy dalších společností, výrobků nebo služeb mohou být ochrannými známkami nebo servisními známkami jiných společností.

@Lenovo China 2017